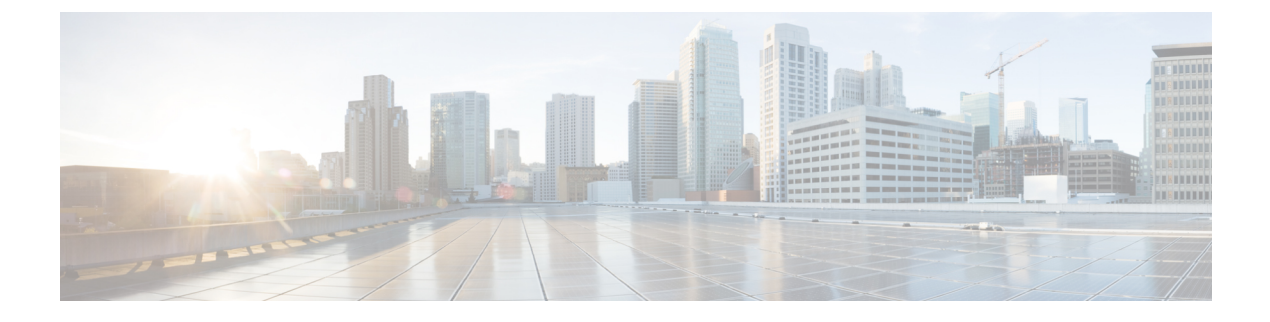

# **Power over Ethernet** の監視

- PoE について (1 ページ)
- PoE テレメトリの設定ワークフロー (1 ページ)
- PoE テレメトリに使用するデバイスでの NETCONF の設定 (3 ページ)
- PoE テレメトリのテレメトリ設定の更新 (5 ページ)
- ネットワーク内の PoE 対応デバイスの監視 (6 ページ)

# **PoE** について

Cisco DNA Center Power over Ethernet(PoE)を使用してネットワーク内の PoE 対応デバイスを モニターできます。また、PoEを供給するスイッチの電源の概要がモニターされ、スイッチの 電力バジェット、使用済み電力、残り電力、電力使用状況などの情報が提供されるため、ス イッチの割り当て済み電力と電力負荷を表示できます。

# **PoE** テレメトリの設定ワークフロー

アシュアランス で PoE テレメトリと分析を有効にするには、必要な設定タスクを実行する必 要があります。基本的な設定ワークフローのタスクは次のとおりです。

**1.** PoE テレメトリに使用するネットワークデバイスで NETCONF を設定します。

詳細については、「PoE テレメトリに使用するデバイスでの NETCONF の設定 (3 ペー ジ)」を参照してください。

**2.** Cisco DNA Center でテレメトリ設定を更新します。

詳細については、「PoE テレメトリのテレメトリ設定の更新 (5ページ)」を参照して ください。

#### 設定ワークフロー

PoE テレメトリの設定ワークフローは、Cisco DNA Center のソフトウェアバージョンと設定、 および PoE テレメトリをサポートするネットワークデバイスによって異なります。

Cisco DNA Center の新規インストールの場合は、次の表を参照してください。

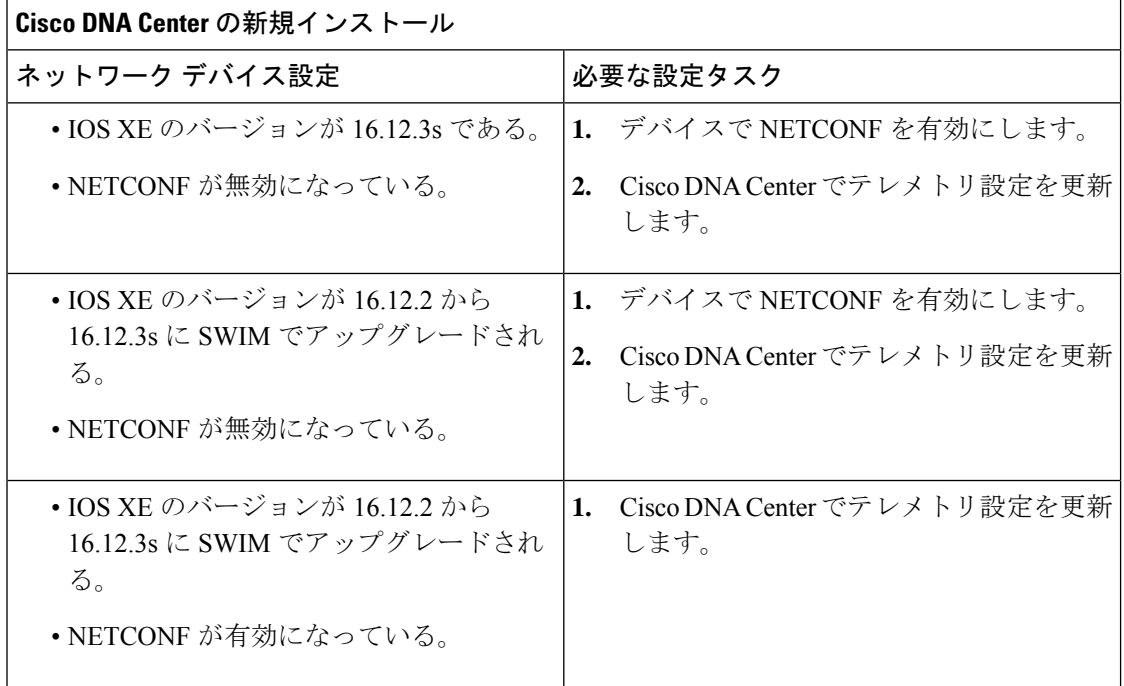

以前のリリースからCisco DNA Centerにアップグレードする場合は、次の表を参照してくださ  $V$   $\lambda_{\rm o}$ 

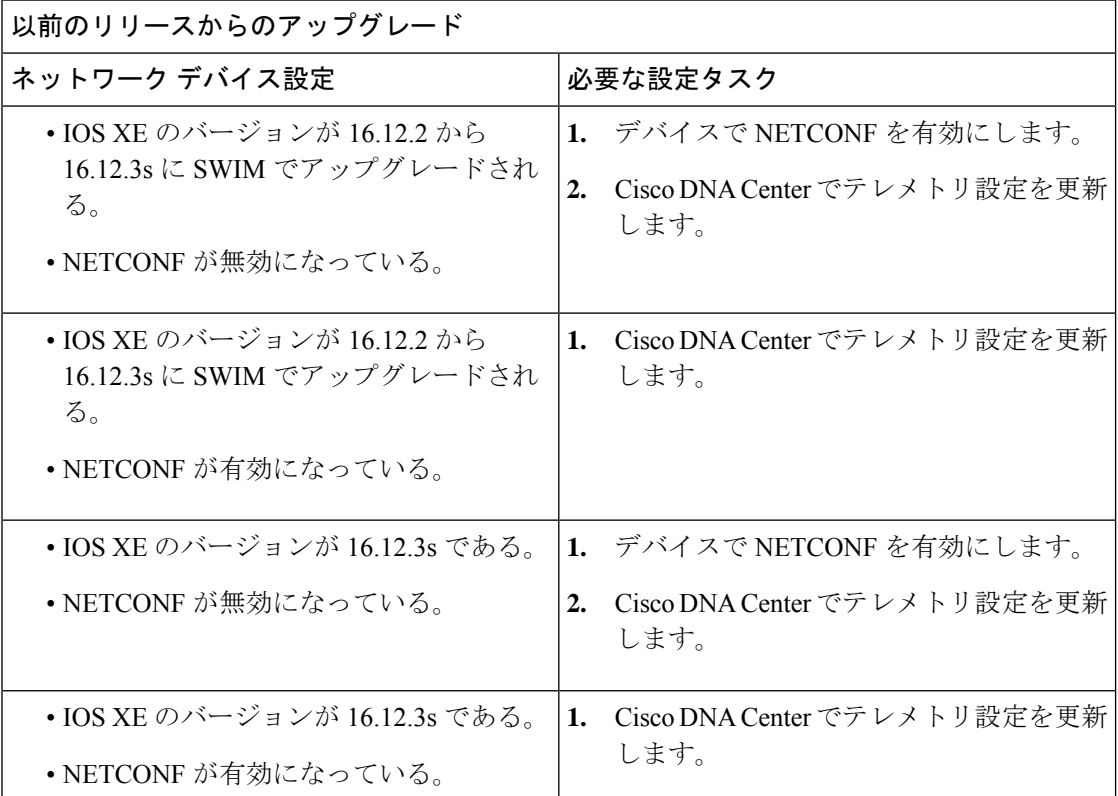

PoEテレメトリをサポートするネットワークデバイスのインベントリに変更がある場合は、次 の表を参照してください。

ネットワークデバイスのインベントリの変更

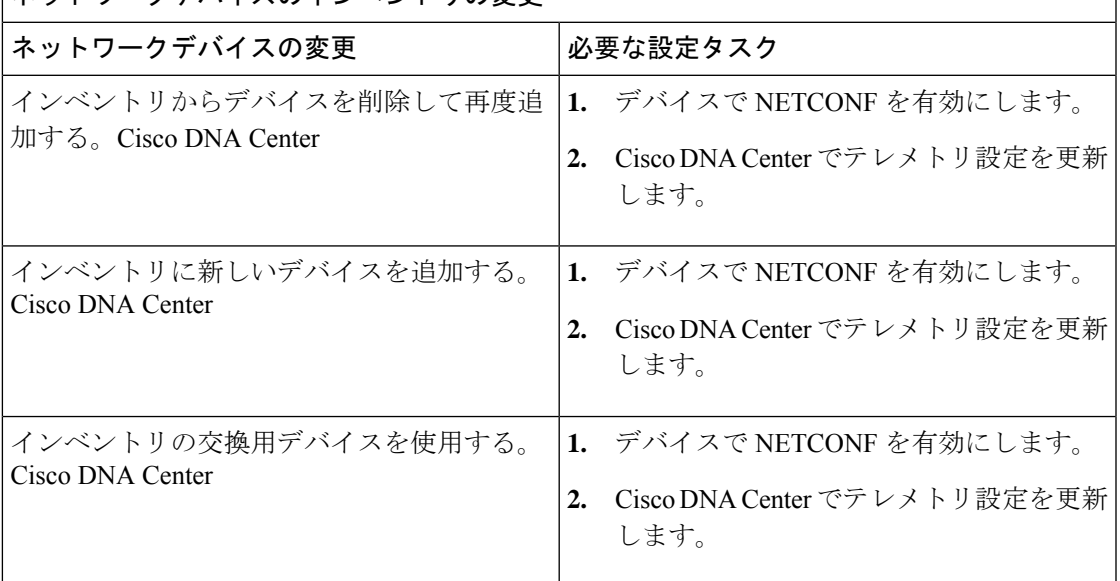

# **PoE** テレメトリに使用するデバイスでの **NETCONF** の設定

この手順では、PoEテレメトリに使用するネットワークデバイスでNETCONFを設定する方法 を示します。PoEテレメトリを使用するには、サポートするネットワークデバイスでNETCONF が有効になっている必要があります。

#### 始める前に

Cisco DNA Center とネットワークデバイスの設定によっては、PoE テレメトリを設定するため にこの手順を実行する必要がない場合もあります。詳細については、「PoEテレメトリの設定 ワークフロー (1 ページ)」を参照してください。

ステップ **1** 既存のネットワークデバイスの NETCONF ポートを設定します。

a) メニューアイコン ( <sup>ニ</sup>) をクリックして、[Provision] > [Inventory] の順に選択します。

[Inventory] ウィンドウが表示されます。

- b) NETCONF が有効になるように設定するネットワークデバイスのチェックボックスをオンにします。
- c) **[Actions]** ドロップダウンリストから **[Inventory]** > **[Edit Device]** の順に選択します。
- d) [Type] ドロップダウン リストから、[Network Device] を選択します。
- e) [NETCONF] 領域を展開します。
- f) [Port] フィールドに、「**830**」と入力します。
- NETCONFは、ネットワークデバイスの設定をインストール、操作、削除するメカニズムで す。 (注)
- g) [Update] をクリックします。 デバイスの NETCONF ポートが設定されます。
- ステップ **2** [Template Editor] で NETCONF 設定のプロジェクトを作成します。
	- a) メニューアイコン( )をクリックして、**[Tools]** > **[Template Editor]** の順に選択します。 [Template Editor] ウィンドウが表示されます。
	- b) 左ペインで → アイコンをクリックし、[Create Project] を選択します。
	- c) [Name] フィールドに、プロジェクトの名前を入力します。
	- d) [Add] をクリックします。 プロジェクトが [Template Editor] の左ペインに追加されます。
- ステップ **3** NETCONF 設定のプロジェクトでテンプレートを作成します。
	- a) 左ペインで、プロジェクトの右にある アイコンにカーソルを合わせ、[AddTemplate]を選択します。
	- b) [Name] フィールドに、テンプレートの名前を入力します。
	- c) [Device Type(s)] フィールドで、[Edit] をクリックします。
	- d) スイッチとハブを追加するには、[Switches and Hubs] のチェックボックスをオンにしてテンプレートを 適用します。
		- スイッチの正確なモデルを指定する場合は、[Switches and Hubs] を展開し、特定のスイッチ モデルのチェックボックスをオンにします。 (注)
	- e) [Back to Add New Template] をクリックします。
	- f) [Software Type] ドロップダウンリストをクリックし、[IOS-XE] を選択します。
	- g) [Add] をクリックします。

テンプレートが作成されて表示されます。

- ステップ **4** テンプレートの内容を追加します。
	- a) テンプレートで次のように入力します。 netconf-yang
	- b) [Actions] ドロップダウンリストから、[Save] を選択します。 テンプレートの内容が保存されます。
	- c) [Actions] ドロップダウンリストから、[Commit] を選択します。
	- d) [Commit Note] テキストボックスに、メモを入力します。
	- e) [Commit] をクリックします。
- ステップ **5** ネットワークプロファイルを作成してテンプレートを関連付けます。
	- a) メニューアイコン( )をクリックして、**[Design]** > **[Network Profile]**の順に選択します。

[Network Profiles] ウィンドウが表示されます。

- b) [+Add Profile] をクリックし、[Switching] を選択します。
- c) [Profile Name] フィールドに、ネットワークプロファイルの名前を入力します。
- d) [Day-N Templates] タブをクリックします。
- e) [Add] をクリックします。
- f) [Device Type] ドロップダウンリストから、[Switches and Hubs] を選択します。
- g) [Template] ドロップダウンリストから、手順 3 で作成したテンプレートを選択します。
- h) [Save] をクリックします。

ネットワークプロファイルが作成され、[Network Profiles] ウィンドウに表示されます。

ステップ **6** ネットワークプロファイルのサイトを割り当てます。

- a) [Sites] 列で、[Assign Site] をクリックします。
- b) ネットワークデバイスが割り当てられているサイトのチェックボックスをオンにします。
- c) [Save] をクリックします。
- ステップ **7** NETCONF 設定をネットワークデバイスにプロビジョニングします。
	- a) メニューアイコン (三) をクリックして、[Provision] > [Inventory] の順に選択します。 [Inventory] ウィンドウが表示されます。
	- b) PoE テレメトリのネットワークデバイスのチェックボックスをオンにします。
	- c) [Actions] ドロップダウンリストから、**[Provision]** > **[Provision Device]** の順に選択します。
	- d) [Assign Site] ステップで、[Next] をクリックします。
	- e) [Advanced Configuration] ステップで、[Provision these templates even if they have been deploy before]  $\pm \pm \gamma$ クボックスをオンにします。
	- f) [Next] をクリックします。
	- g) [Summary] ステップで、[Deploy] をクリックします。
	- h) [Apply] をクリックします。

プロビジョニングが開始され、NETCONF 設定がネットワークデバイスにプッシュされます。

### **PoE** テレメトリのテレメトリ設定の更新

この手順では、Cisco DNA Center でテレメトリ設定を更新する方法を示します。これは、 NETCONF ポートを設定し、PoE テレメトリに使用するネットワークデバイスに NETCONF 設 定をプッシュした後に必要な手順です。

#### 始める前に

PoEテレメトリ用に設定するネットワークデバイスでNETCONFポートが確立され、NETCONF が適切に設定されていることを確認します。詳細については、「PoEテレメトリに使用するデ バイスでの NETCONF の設定 (3 ページ)」を参照してください。

ステップ1 メニューアイコン (=) をクリックして、[Provision] > [Inventory] の順に選択します。 [Inventory] ウィンドウが表示されます。

- ステップ **2** PoE テレメトリ用に設定されているネットワークデバイスのチェックボックスをオンにします。
- ステップ **3** [Actions] ドロップダウンリストから、**[Telemetry]** > **[Update Telemetry Settings]** の順に選択します。
- ステップ **4** [Force Configuration Push] チェックボックスをオンにします。

(注) このオプションを選択すると、設定の変更がデバイスにプッシュされます。

- ステップ **5** [Next] をクリックします。
- ステップ **6** 次のオプションボタンをクリックして、テレメトリ設定を更新するスケジュールを設定します。
	- [Now]:テレメトリ設定をすぐに更新するには、このオプションを選択します。
	- [Later]:タスクを別の時間にスケジュールするには、このオプションを選択します。日付と時刻を指 定します。

ステップ **7** [Apply] をクリックします。

## ネットワーク内の **PoE** 対応デバイスの監視

ネットワーク内のPoE対応デバイスのグローバルビューを取得するには、次の手順を使用しま す。

ステップ **1** メニューアイコン( )をクリックして、**[Assurance]** > **[PoE]** の順に選択します。 [PoE] ダッシュボードが表示されます。

図 **<sup>1</sup> : [PoE]** ダッシュボード

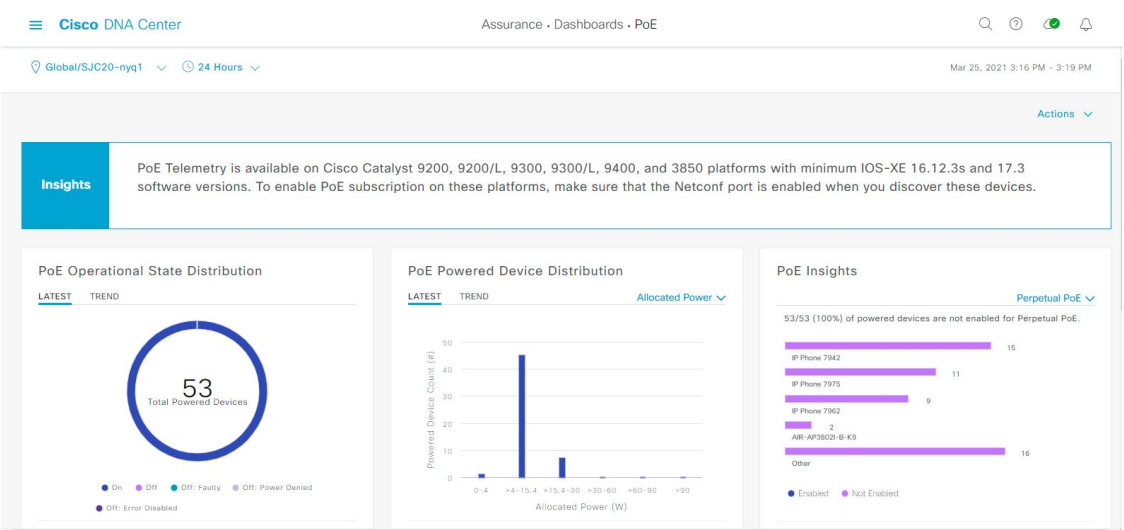

ステップ2 上部のメニューバーにあるロケーションオプション (V Global v) をクリックして、ロケーションペインを 表示します。

ロケーションペインには、次の機能があります。

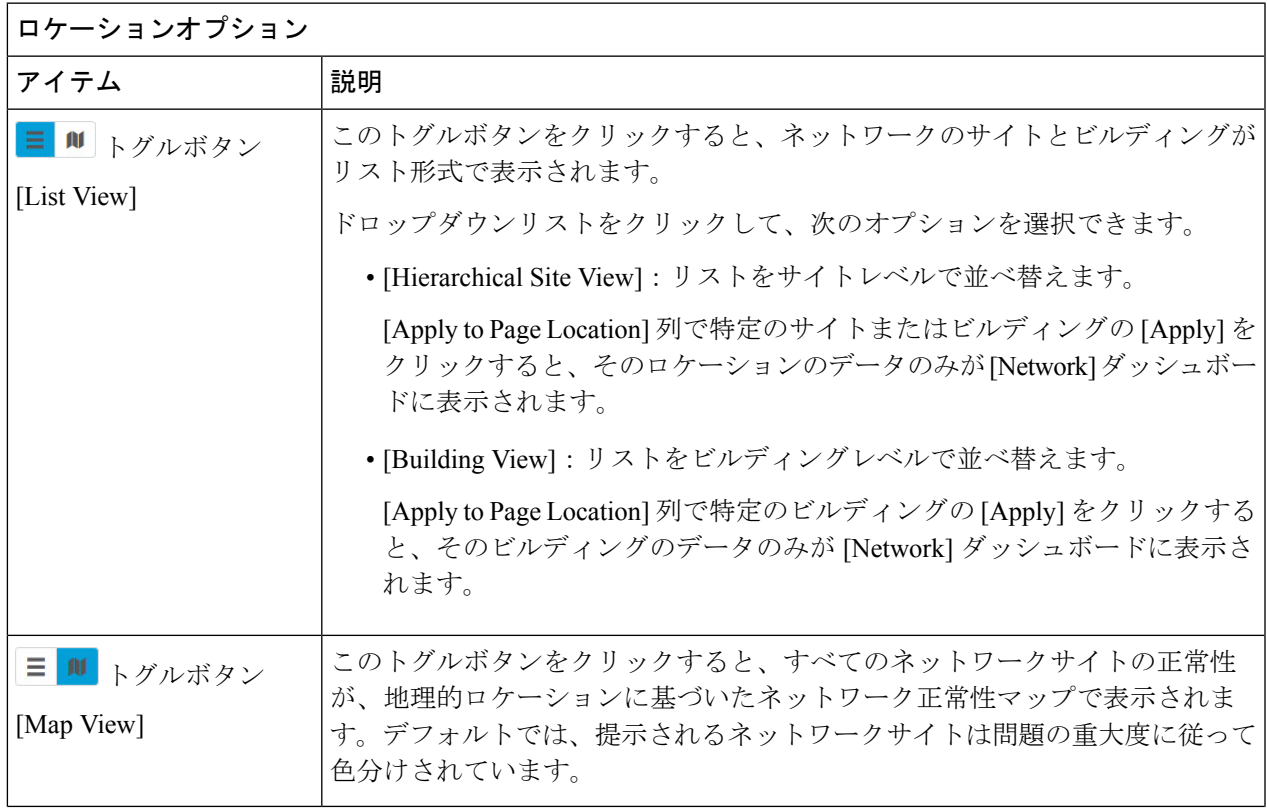

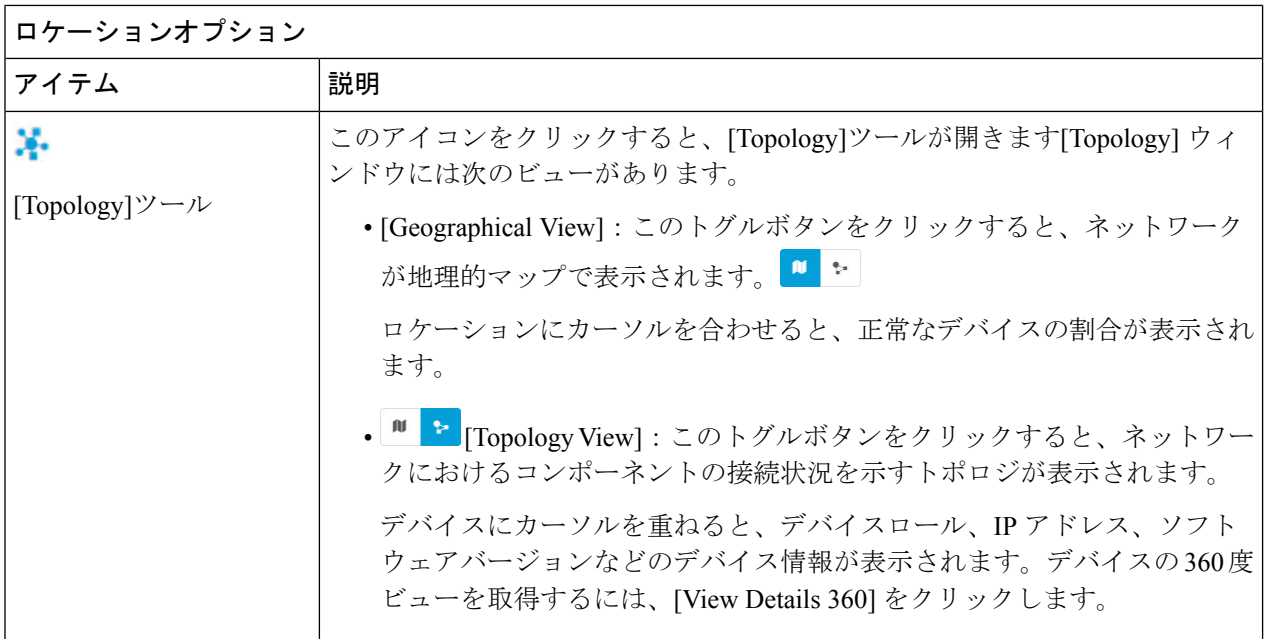

- ステップ3 上部のメニューバーにある時間範囲設定(<sup>8</sup>) をクリックして、ダッシュボードに表示するデータの時間 範囲を指定します。
	- a) ドロップダウンメニューから、時間範囲として [3 Hours]、[24 Hours]、または [7 Days] を選択します。
	- b) [Start Date] と時刻、[End Date] と時刻を指定します。
	- c) [Apply] をクリックします。
- ステップ **4** 上部のメニューバーにある [Actions] ドロップダウンリストをクリックして、次の機能を実行できます。
	- [Export Dashboard]:PoE ダッシュボードを PDF 形式にエクスポートできます。[Export Dashboard] をク リックしてプレビュー ページを表示し、[Save] をクリックします。
	- [Edit Dashboard]:ダッシュボードの表示をカスタマイズできます。[ダッシュレットの位置の変更](b_cisco_dna_assurance_2_3_5_ug_chapter19.pdf#nameddest=unique_88) およ びカスタム [ダッシュボードの作成](b_cisco_dna_assurance_2_3_5_ug_chapter19.pdf#nameddest=unique_89) を参照してください。

ステップ **5** 次の機能には、PoE ダッシュレットを使用します。

#### **PoE AP** 電力モードの分布

完全に電力が供給されている AP と部分的に電力が供給されている AP の分布が表示されます。

[Latest] タブには、10 分間のスナップショットビューが表示されます。

[Trend] タブには、次の情報が表示されます。

- 時間範囲の設定で [24 hours] を選択した場合、トレンドチャートには 24 時間の範囲全体で 10 分の データポイントが表示されます。
- 時間範囲の設定で 24 時間を超える時間を選択した場合、トレンドチャートには、時間範囲全体に対 して1時間のデータポイント(10分のデータから集約)が表示されます。
	- 表示されるデータポイントは、対応する 10 分または 1 時間の開始時刻です。たとえば、 10:00 〜 10:10 の間に受信されたすべてのデータは、時刻値 10:00 で表示されます。同様 に、毎時ウィンドウでは、10:00 〜 11:00 の間に受信されたデータは、10:00 のタイムス タンプで表示されます。このデータポイントは、対応するウィンドウの終了後に使用可 能になります。 (注)

[View Details] をクリックして、追加の詳細を含む slide-in pane を開きます。slide-in pane からチャートの 色付きセグメントまたは対応する凡例をクリックすると、チャートの下に表示されるテーブルのデータを 更新できます。

#### **PoE** 動作状態の分布

ネットワーク内の PoE 対応デバイスの数が表示されます。PoE で供給されているかどうかに基づいて、 色分けされたチャートでデバイスの数が示されます。PoEで供給していないデバイスについては、その理 由に応じてさらに分類されます。

[Latest] タブには、10 分間のスナップショットビューが表示されます。

[Trend] タブには、次の情報が表示されます。

- 時間範囲の設定で [24 hours] を選択した場合、トレンドチャートには 24 時間の範囲全体で 10 分の データポイントが表示されます。
- 時間範囲の設定で 24 時間を超える時間を選択した場合、トレンドチャートには、時間範囲全体に対 して1時間のデータポイント(10分のデータから集約)が表示されます。
	- 表示されるデータポイントは、対応する 10 分または 1 時間の開始時刻です。たとえば、 10:00 〜 10:10 の間に受信されたすべてのデータは、時刻値 10:00 で表示されます。同様 に、毎時ウィンドウでは、10:00 〜 11:00 の間に受信されたデータは、10:00 のタイムス タンプで表示されます。このデータポイントは、対応するウィンドウの終了後に使用可 能になります。 (注)

[View Details] をクリックして、追加の詳細を含む slide-in pane を開きます。slide-in pane からチャートの 色付きセグメントまたは対応する凡例をクリックすると、チャートの下に表示されるテーブルのデータを 更新できます。

### **PoE** 受電デバイスの分布

現在 PoE を使用しているデバイスのうち、特定の基準に当てはまるデバイスの割合が表示されます。ド ロップドロップリストを使用して、次の基準を指定します。

#### • 割り当て済み電力

• 受電デバイスクラス

[Latest] タブには、10 分間のスナップショットビューが表示されます。

[Trend] タブには、次の情報が表示されます。

- 時間範囲の設定で [24 hours] を選択した場合、トレンドチャートには 24 時間の範囲全体で 10 分の データポイントが表示されます。
- 時間範囲の設定で 24 時間を超える時間を選択した場合、トレンドチャートには、時間範囲全体に対 して1時間のデータポイント (10分のデータから集約)が表示されます。
	- 表示されるデータポイントは、対応する 10 分または 1 時間の開始時刻です。たとえば、 10:00 〜 10:10 の間に受信されたすべてのデータは、時刻値 10:00 で表示されます。同様 に、毎時ウィンドウでは、10:00 〜 11:00 の間に受信されたデータは、10:00 のタイムス タンプで表示されます。このデータポイントは、対応するウィンドウの終了後に使用可 能になります。 (注)

[View Details] をクリックして、追加の詳細を含む slide-in pane を開きます。slide-in pane からチャートの 色付きセグメントまたは対応する凡例をクリックすると、チャートの下に表示されるテーブルのデータを 更新できます。

#### 電力負荷の分布

PoE の電力負荷に基づくスイッチの割合が表示されます。

[Latest] タブには、10 分間のスナップショットビューが表示されます。

[Trend] タブには、次の情報が表示されます。

- 時間範囲の設定で [24 hours] を選択した場合、トレンドチャートには 24 時間の範囲全体で 10 分の データポイントが表示されます。
- 時間範囲の設定で 24 時間を超える時間を選択した場合、トレンドチャートには、時間範囲全体に対 して1時間のデータポイント(10分のデータから集約)が表示されます。
	- 表示されるデータポイントは、対応する 10 分または 1 時間の開始時刻です。たとえば、 10:00 〜 10:10 の間に受信されたすべてのデータは、時刻値 10:00 で表示されます。同様 に、毎時ウィンドウでは、10:00 〜 11:00 の間に受信されたデータは、10:00 のタイムス タンプで表示されます。このデータポイントは、対応するウィンドウの終了後に使用可 能になります。 (注)

[View Details] をクリックして、追加の詳細を含む slide-in pane を開きます。slide-in pane からチャートの 色付きセグメントまたは対応する凡例をクリックすると、チャートの下に表示されるテーブルのデータを 更新できます。

### **PoE** インサイト

現在 PoE を使用しているデバイスのうち、次の PoE テクノロジーをサポートするように設定されている デバイスや IEEE に準拠しているデバイスの割合が表示されます。

- 無停止型 **POE**
- 高速 **PoE**
- **IEEE** 準拠
- **UPOE+**

ドロップダウンリストを使用して、特性を選択します。

[View Details] をクリックして、追加の詳細を含む slide-in pane を開きます。slide-in pane からチャートの 色付きセグメントまたは対応する凡例をクリックすると、チャートの下に表示されるテーブルのデータを 更新できます。

### 電力消費量

現在 PoE を使用しているデバイスごとの合計電力使用量と割り当て電力が表示されます。ドロップダウ ンリストを使用して [Consumption] または [Allocation] ビューを選択すると、[Latest] および [Trend] タブに それぞれのデータが表示されます。

[Latest] タブには、10 分間のスナップショットビューが表示されます。円グラフには、[PoE Power Allocation]、[System Power Allocation]、[Available Power] などの [Power Allocation] の詳細と [PoE Power Consumption] や [System Power Consumption] などの [Power Consumption] の詳細がワット単位で表示されま す。

[Trend] タブには、次の情報が表示されます。

- 時間範囲の設定で 24 時間を選択した場合、トレンドチャートには電力使用の 24 時間の範囲全体で 10 分のデータポイントが表示されます。
- 時間範囲の設定で 24 時間を超える時間を選択した場合、トレンドチャートには、時間範囲全体に対 して1時間のデータポイント(10分のデータから集約)が表示されます。

[View Details] をクリックして、追加の詳細を含む slide-in pane を開きます。slide-in pane からチャートの 色付きセグメントまたは対応する凡例をクリックすると、一定期間におけるデバイスの[SystemPower]の 情報 ([System Power Consumption] および [System Power Allocation]) と [PoE Power] の情報 ([PoE Power Consumption] および [PoE Power Allocation])をチャートの下に表示されるテーブルで確認できます。

水平バーとして表示されるデータを選択して、電力使用量、デバイスロール、および場所に基づいて表示 される前述のテーブルをフィルタ処理できます。

#### **PoE** ポートの可用性

PoE の電力負荷に基づいてポートの可用性が表示されます。

[Latest] タブには、10 分間のスナップショットビューが表示されます。

[Trend] タブには、次の情報が表示されます。

- 時間範囲の設定で 24 時間以下の時間を選択した場合、トレンドチャートには、時間範囲全体に対し て1時間のデータポイント(10分のデータから集約)が表示されます。
- 時間範囲の設定で 7 日間を選択した場合、トレンドチャートには、時間範囲全体に対して 12 時間の データポイント(1時間のデータから集約)が表示されます。

[View Details] をクリックして、追加の詳細を含む slide-in pane を開きます。slide-in pane からチャートの 1 時間のデータポイントをクリックすると、チャートの下に表示されるテーブルのデータを更新できま す。

翻訳について

このドキュメントは、米国シスコ発行ドキュメントの参考和訳です。リンク情報につきましては 、日本語版掲載時点で、英語版にアップデートがあり、リンク先のページが移動/変更されている 場合がありますことをご了承ください。あくまでも参考和訳となりますので、正式な内容につい ては米国サイトのドキュメントを参照ください。